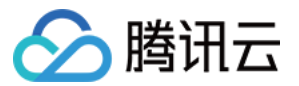

# SSL 证书

# 域名验证

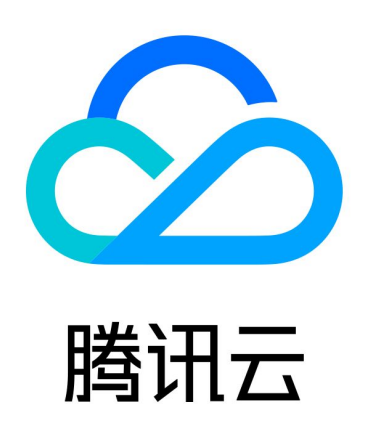

版权所有:腾讯云计算(北京)有限责任公司 第1 共24页

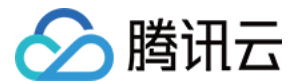

【版权声明】

©2013-2024 腾讯云版权所有

本文档(含所有文字、数据、图片等内容)完整的著作权归腾讯云计算(北京)有限责任公司单独所有,未经腾讯云 事先明确书面许可,任何主体不得以任何形式复制、修改、使用、抄袭、传播本文档全部或部分内容。前述行为构成 对腾讯云著作权的侵犯,腾讯云将依法采取措施追究法律责任。

【商标声明】

## へ腾讯テ

及其它腾讯云服务相关的商标均为腾讯云计算(北京)有限责任公司及其关联公司所有。本文档涉及的第三方**主**体的 商标,依法由权利人所有。未经腾讯云及有关权利人书面许可,任何主体不得以任何方式对前述商标进行使用、复 制、修改、传播、抄录等行为,否则将构成对腾讯云及有关权利人商标权的侵犯,腾讯云将依法采取措施追究法律责 任。

【服务声明】

本文档意在向您介绍腾讯云全部或部分产品、服务的当时的相关概况,部分产品、服务的内容可能不时有所调整。 您所购买的腾讯云产品、服务的种类、服务标准等应由您与腾讯云之间的商业合同约定,除非双方另有约定,否则, 腾讯云对本文档内容不做任何明示或默示的承诺或保证。

【联系我们】

我们致力于为您提供个性化的售前购买咨询服务,及相应的技术售后服务,任何问题请联系 4009100100或 95716。

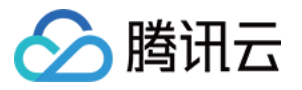

## 文档目录

[域名验证](#page-3-0)

[如何选择域名验证方式](#page-3-1) [自动添加 DNS](#page-4-0)

[DNS 验证](#page-5-0)

[文件验证](#page-9-0)

[自动 DNS 验证](#page-12-0)

[自动文件验证](#page-15-0)

[自动文件验证配置指南](#page-18-0)

[验证结果排查指引](#page-22-0)

[常见问题](#page-23-0)

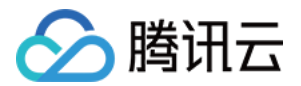

# <span id="page-3-1"></span><span id="page-3-0"></span>域名验证 如何选择域名验证方式

最近更新时间:2023-11-20 15:48:12

本文档将指导您在证书管理控制台申请证书或新增域名资料时,如何选择域名验证方式。

## 域名验证方式

### 腾讯云 SSL 证书支持以下域名验证方式:

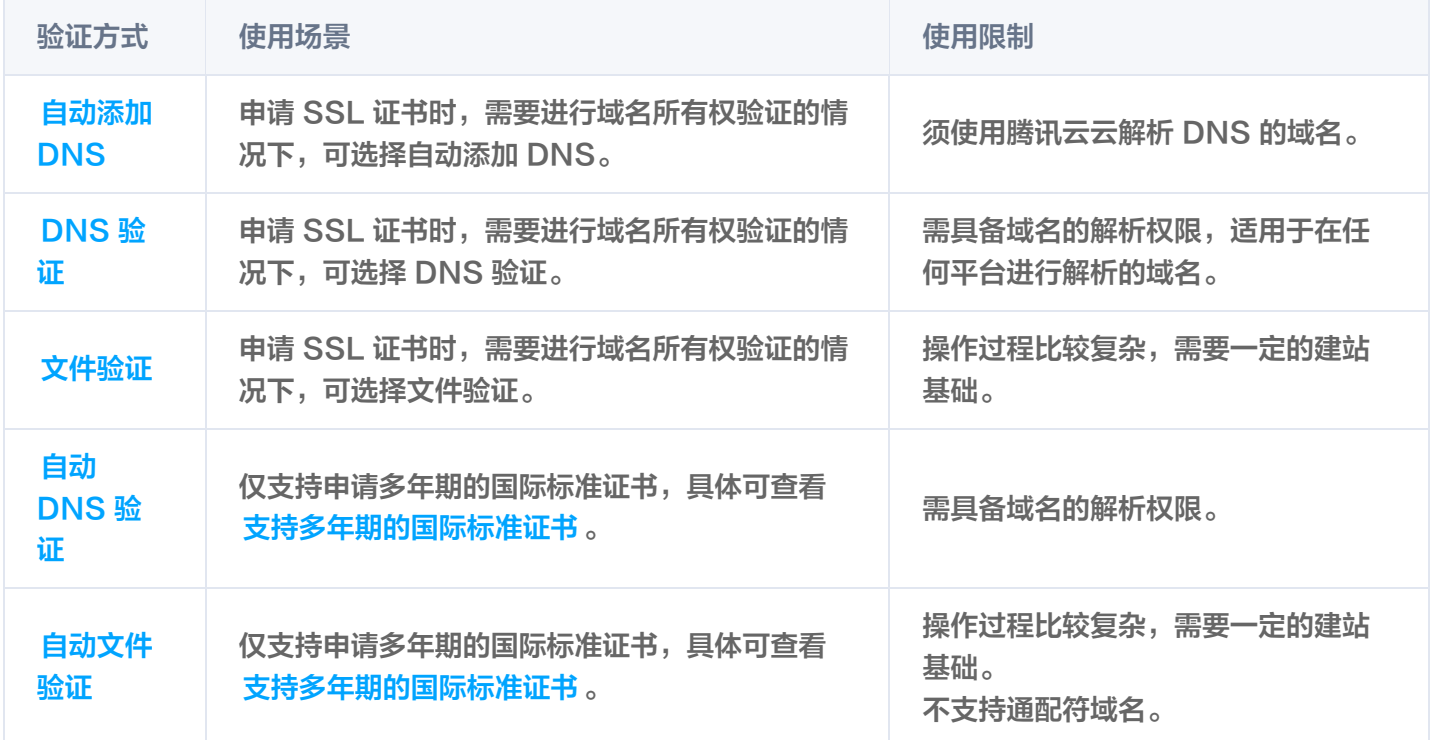

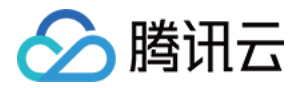

## <span id="page-4-0"></span>自动添加 DNS

最近更新时间:2024-04-03 17:42:41

## 操作场景

本文档将指导您在证书管理控制台申请证书或新增域名资料时,并且域名验证方式为自动添加 DNS,如何进行域名 验证操作。

### 注意:

首次使用需要您先完成服务授权才可自动添加 DNS。

## 操作步骤

1. 如您满足以下场景以及限制条件,则可显示并使用自动添加 DNS 快速帮助您添加解析记录。

- 使用场景
	- [新增域名资料](https://cloud.tencent.com/document/product/400/52879)。
	- 申请部分品牌证书。
- 使用限制:须使用腾讯云云解析 DNS 的域名。
- 2. 系统将为该域名自动添加指定的 DNS 解析记录,并自动完成域名所有权验证。
- 3. 证书颁发完成或域名信息审核通过后,解析记录可手动清除。

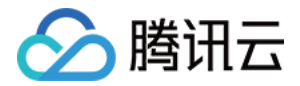

## <span id="page-5-0"></span>DNS 验证

最近更新时间:2024-06-12 16:00:41

## 操作场景

本文档将指导您在 SSL 证书控制台申请证书或新增域名资料时,并且域名验证方式为 DNS 验证,如何进行域名验 证操作。

## 操作步骤

## <span id="page-5-1"></span>步骤1:查看验证信息

1. 登录 [SSL 证书控制台](https://console.cloud.tencent.com/ssl), 单击目标证书操作栏中的**查看验证**。

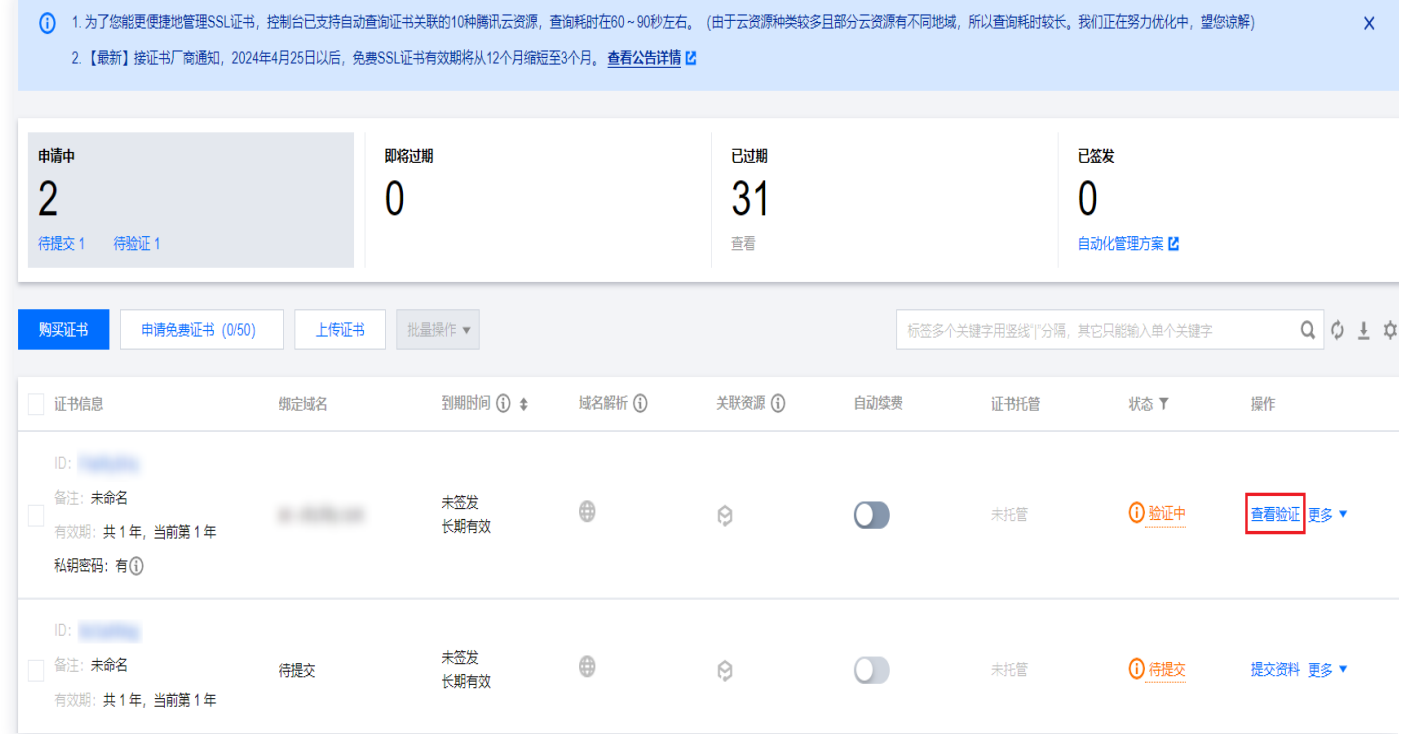

2. 在验证域名页面,获取主机记录和记录值。如下图所示:

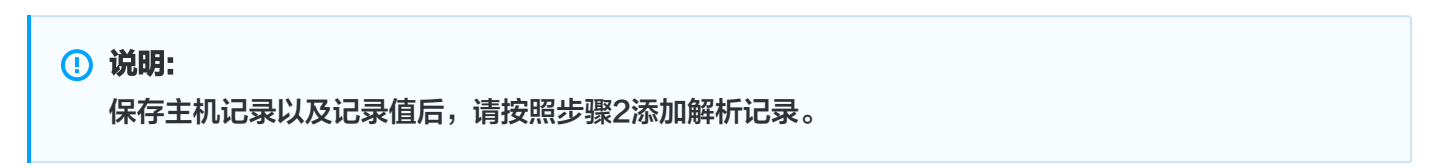

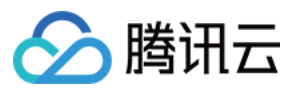

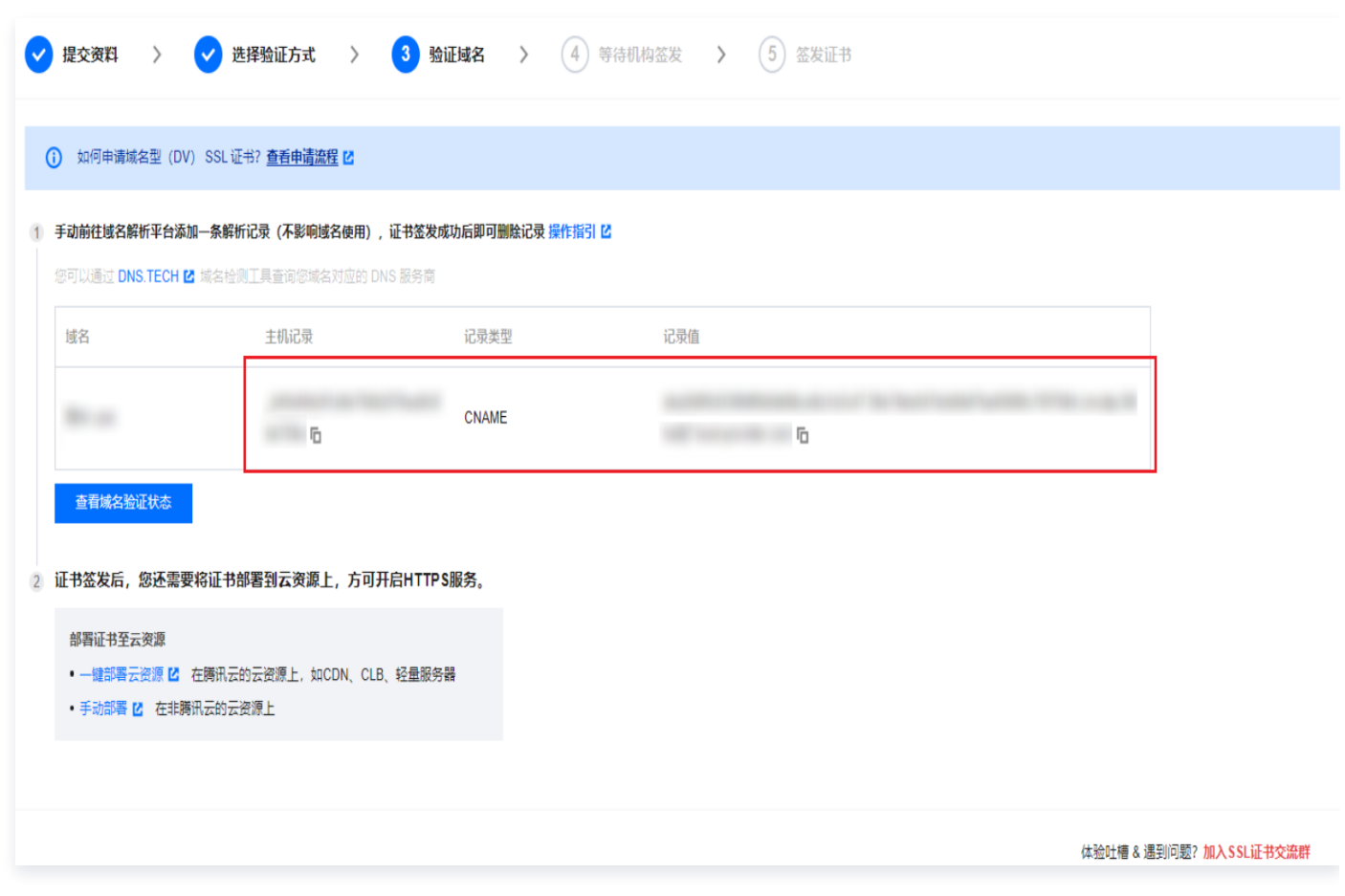

## 步骤2:添加解析记录

### 注意:

以下操作仅针对域名对应的**域名解析商**在腾讯云的情况下,若不在腾讯云,请您到域名对应的**域名解析商**处 进行解析。域名解析商查询可通过 [DNS.TECH 域名检测](https://dns.tech/)。

1. 请您先找到验证域名(步骤1图例)页面,获取主机记录以及记录值。

2. 登录 [云解析 DNS 控制台](https://console.cloud.tencent.com/cns) , 查看已申请证书的域名, 并单击操作栏的**解析**, 进入**记录管理**页面。如下图所示:

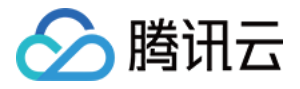

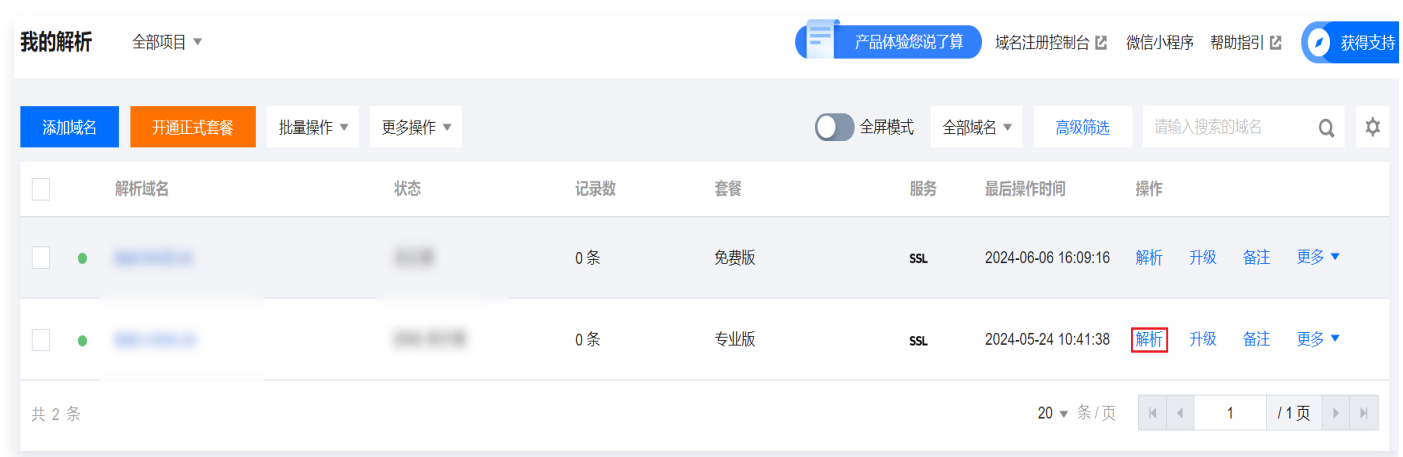

3. 单击添加记录,并根据不同证书类型添加 DNS 记录。

### 说明:

DNS 记录仅支持 CNAME 及 TXT 记录类型, 且不同记录类型适用不同的品牌证书, 请结合实际情形 进行选择。

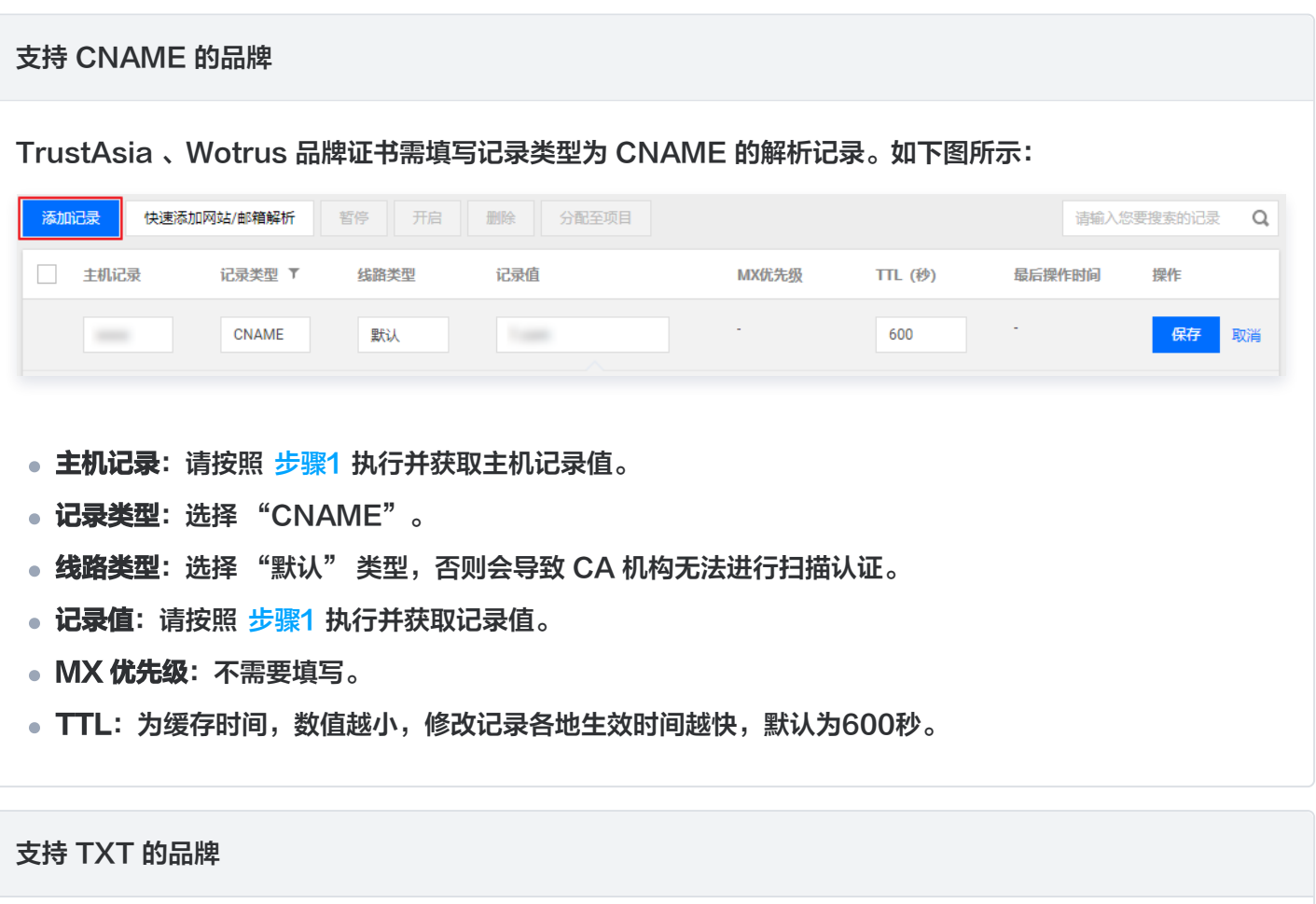

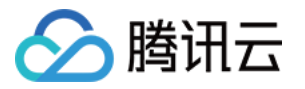

GlobalSign、Geotrust、SecureSite 三个品牌可以添加 TXT 的解析记录。如下图所示:

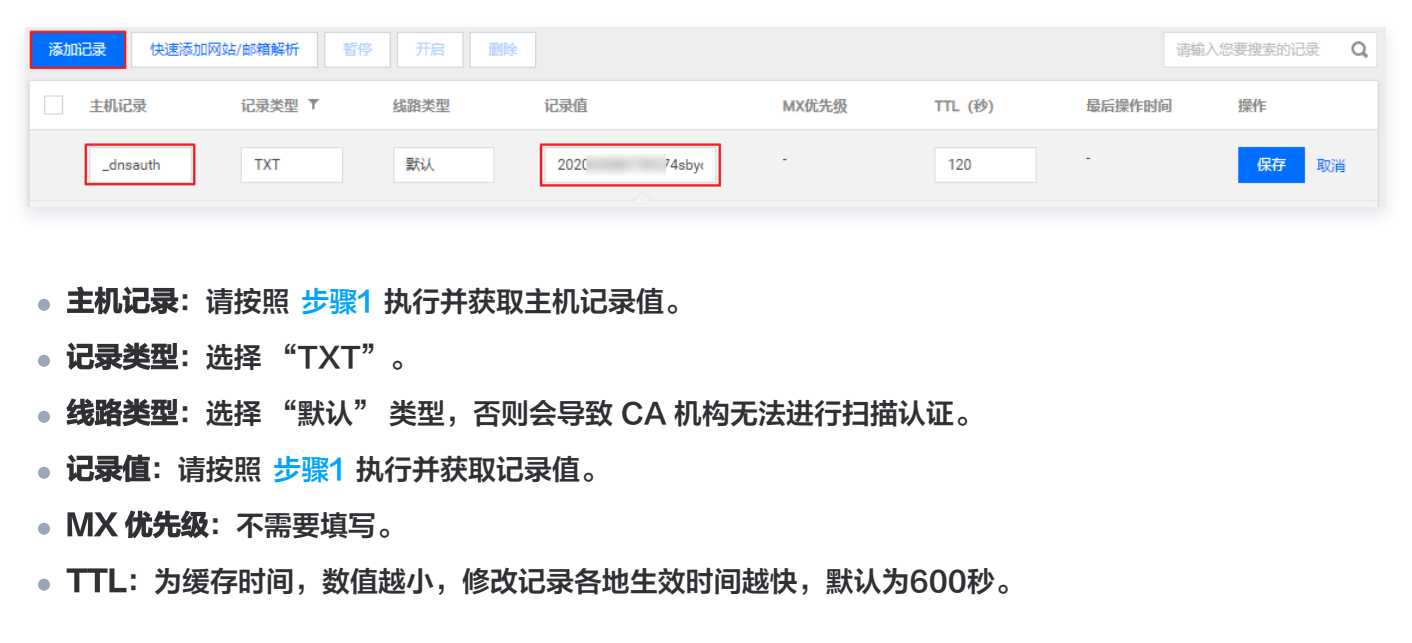

- 4. 单击**保存**,完成添加。
- 5. 添加成功后,证书对应域名添加记录值的系统会定时检查,若 CA 机构能检测到并且与指定的值匹配,即可完成 域名所有权验证,请耐心等待 CA 机构扫描审核。

说明:

- ●解析生效时间一般为**10分钟 24小时**,但各地解析的最终生效取决于各运营商刷新时间,请您耐心 等待。
- 证书颁发完成或域名信息审核通过后,解析记录可手动清除。

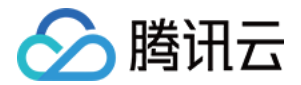

## <span id="page-9-0"></span>文件验证

最近更新时间: 2023-12-22 15:22:22

## 操作场景

本文档将指导您在证书管理控制台申请证书或新增域名资料时,并且域名验证方式为文件验证,如何进行域名验证操 作。

## 验证规则

### 域名验证规则

进行文件验证时,请注意以下几种情况:

### 注意

- 因 SSL 证书域名验证策略变更,腾讯云已于2021年11月21日停止泛域名证书的文件验证方式,详情参 见[:SSL 证书域名验证策略变更通知。](https://cloud.tencent.com/document/product/400/57440)
- $\bullet$  申请域名为主域时需要额外验证 www。例如,申请域名为 tencent.com ,则还需验证 www.tencent.com 。
- 申请 www 的域名需要额外验证 www 后面的域名,无论是几级域名。例如,申请域名为 www.a.tencent.com, 则还需验证 a.tencent.com 。
- $\bullet$  申请不带 www 的非主域只需要验证当前域名。例如, 申请域名为 cloud.tencent.com , 则只需验 证 cloud.tencent.com 。

## CA 验证规则

- DNS 查询时必须从权威根服务器递归查询每级域名的权威 NS 服务器,再从 NS 服务器查询对应的 A、 AAAA 或 CNAME。
- 若 DNS 服务支持 DNSSEC,必须校验响应数据的签名信息。
- 若被查询域名是 IP,直接通过 IP 访问验证内容。
- 必须通过标准的 HTTP / HTTPS 的默认端口进行访问。
- 可以支持 301/302 跳转,跳转次数不超过2次,跳转目的地址跟被检测域名需在同一主域。
- 最终检测结果需要响应200状态码。
- HTTPS 访问时可以忽略证书错误。

## 操作步骤

### 步骤1:查看验证信息

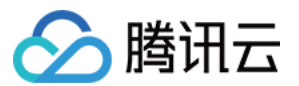

- 1. 登录 [SSL 证书控制台](https://console.cloud.tencent.com/certoverview)。
- 2. 选择验证中的证书,进入验证域名页面,并在规定时间内完成验证操作。如下图所示:

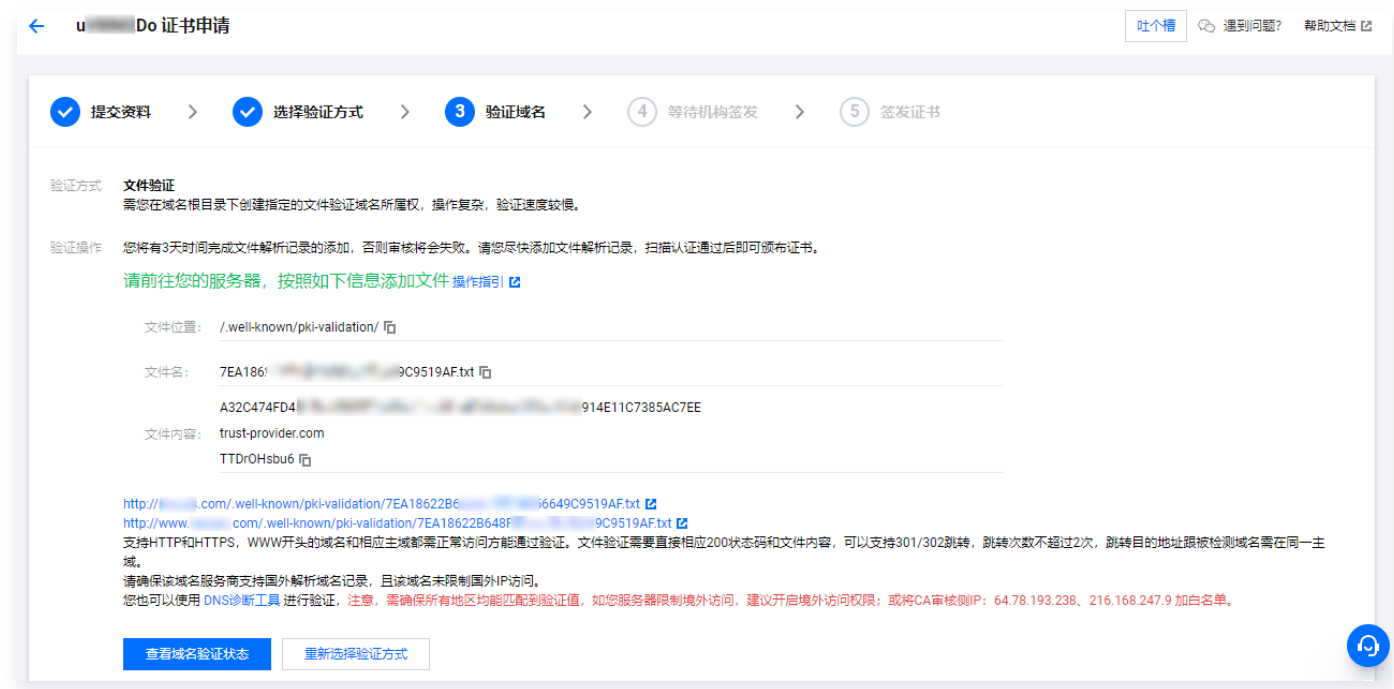

## 步骤2:添加文件记录

1. 请您登录服务器,并且确保域名已指向该服务器并且对应的网站已正常启用。

#### 说明

若您的域名对应的域名解析商在腾讯云,将域名指向您的服务器请参见 [A 记录。](https://cloud.tencent.com/document/product/302/3449)

2. 在网站根目录下,创建指定的文件。该文件包括文件目录、文件名、文件内容。

#### 说明

- 网站根目录是指您在服务器上存放网站程序的文件夹,大致这几种表示名称:wwwroot、 htdocs、public\_html、webroot 等。
- 请确保 Web 网站端口号设置为80或443。

#### 示例

您的网站根目录为 C:/inetpub/wwwroot ,您可以在 wwwroot 文件夹下创建一个如下表所示的文件:

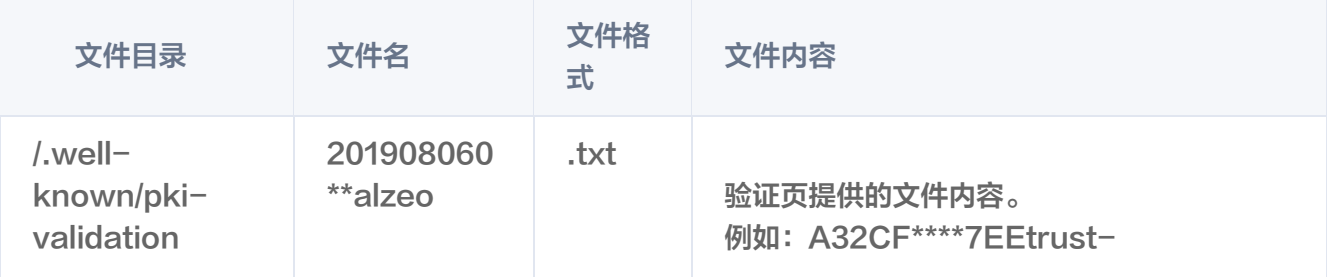

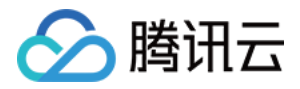

provider.comTT\*\*bu6

#### 注意事项

- 以上内容仅做示例,文件名与文件内容均为随机值。具体值以验证页为准。
- Windows 系统下,需通过执行命令行的方式创建以点开头的文件和文件夹。

 例如,创建 .well-known 文件夹,请打开命令提示符,执行命令 mkdir .well-known 进行创 建。如下图所示:

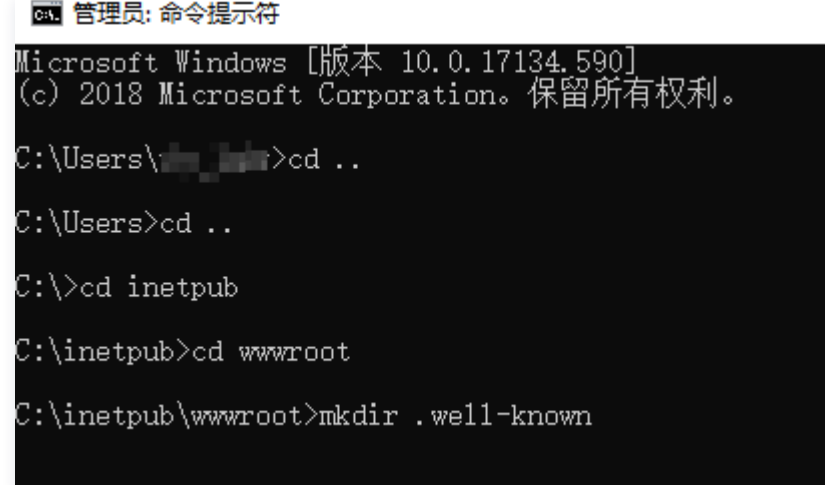

3. 在**验证域名**页面, 您可以单击**查看域名验证状态**检查配置是否成功。

### 说明

- 支持 HTTP 和 HTTPS,任意一个均可访问。
- 文件验证需要直接响应200状态码和文件内容,不支持任何形式的跳转。
- $\bullet$  对于 www 开头的域名,例如 www.a.tencent.com ,除了对该域名进行文件验证,还需对 a.tencent.com 添加文件验证。
- 4. 请耐心等待 CA 机构扫描审核。证书颁发完成或域名信息审核通过后,文件和目录即可清除。

### 注意

请确保域名未做国外限制,国外 IP 可以解析至域名的 A 记录并进行访问,否则将导致 CA 机构无法进 行扫描审核。

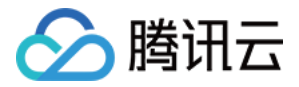

## <span id="page-12-0"></span>自动 DNS 验证

最近更新时间:2024-04-03 17:42:41

## 操作场景

本文档将指导您在证书管理控制台申请证书或新增域名资料时,并且域名验证方式为自动 DNS 验证,如何进行域 名验证操作。

### 注意

首次使用需要您先完成服务授权才可自动添加 DNS。

## 操作步骤

### 步骤1:查看验证信息

- 1. 登录 [SSL 证书控制台](https://console.cloud.tencent.com/certoverview),单击左侧菜单我的资料,进入我的资料管理页面。
- 2. 在我的资料页面,单击需要验证域名信息的公司名称, 即可查看已申请的管理人信息。
- 3. 单击您需要验证域名信息的管理人姓名,进入您的 "审核信息" 页面。如下图所示:

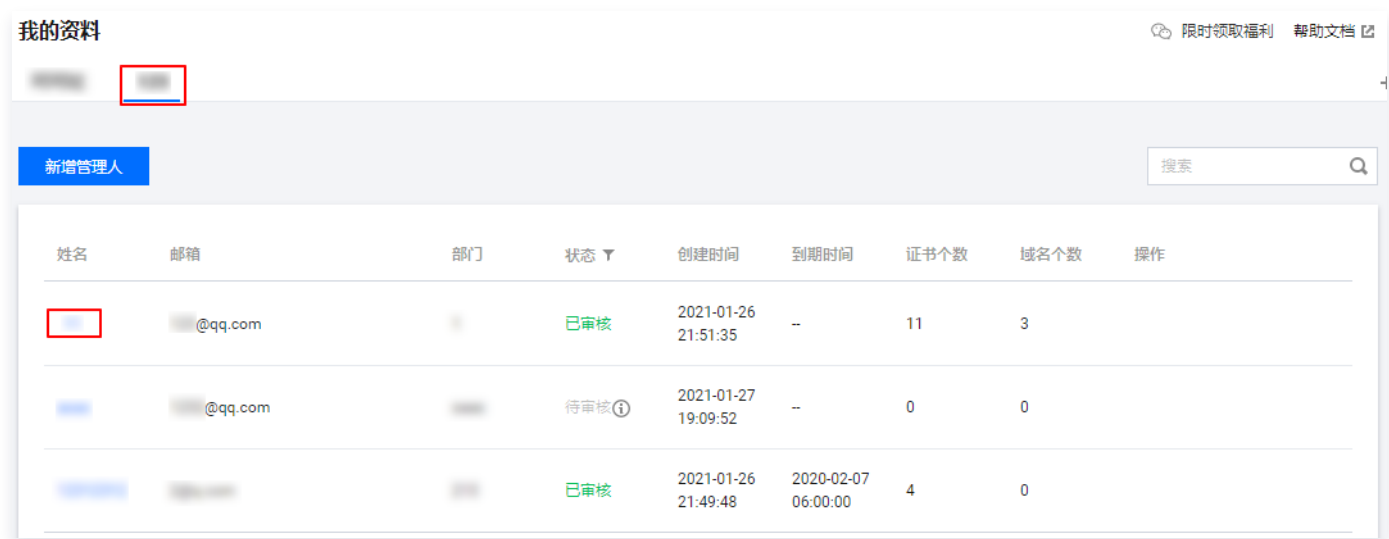

4. 单击**域名信息**页签,选择您需要进行验证的域名,并单击**查看验证**。如下图所示:

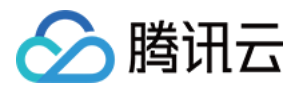

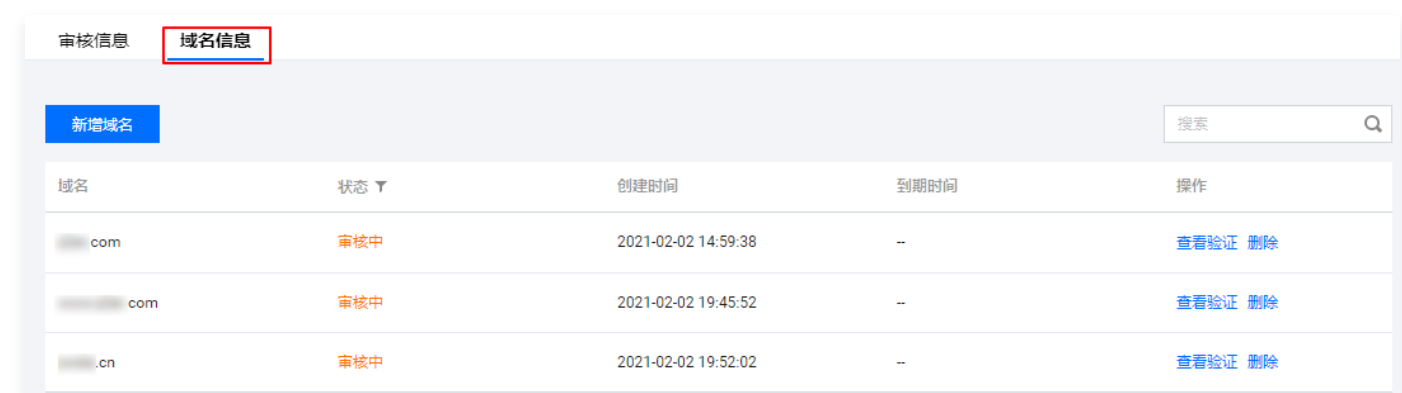

5. 在 "验证域名" 页面中,请根据页面提示,并在规定时间内添加解析记录。如下图所示:

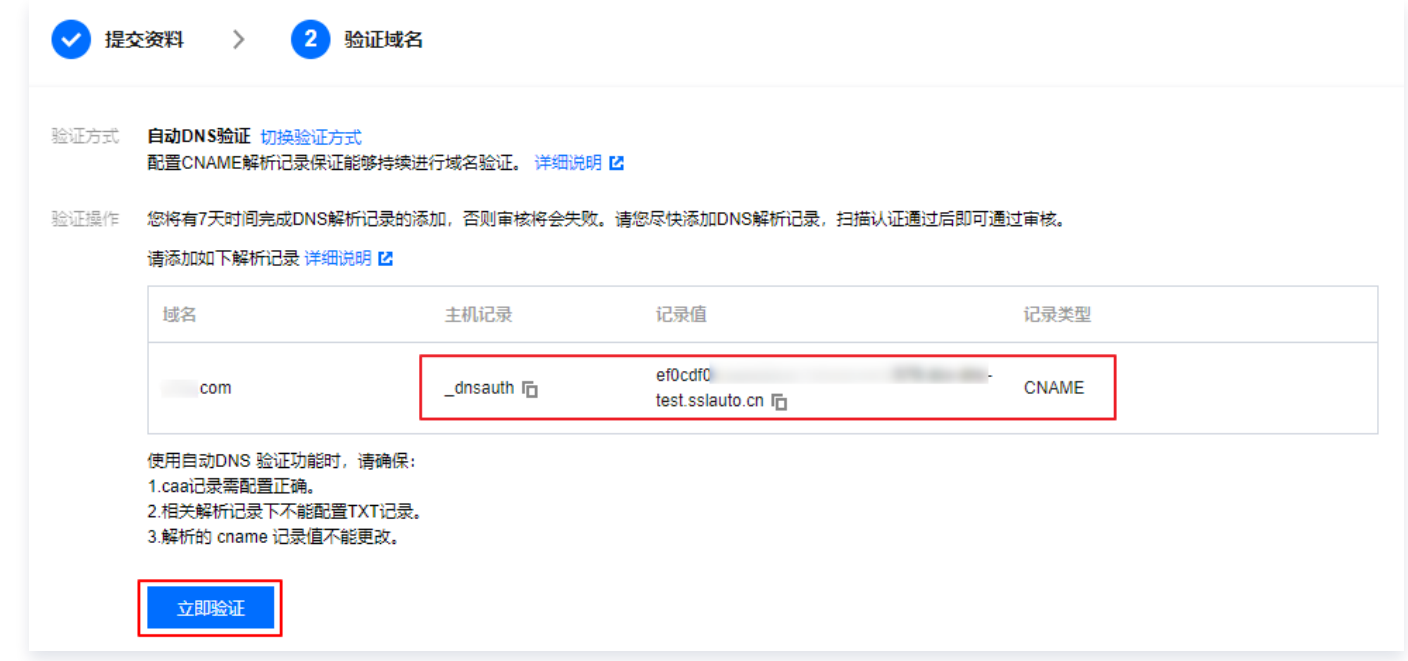

## 步骤2:添加解析记录

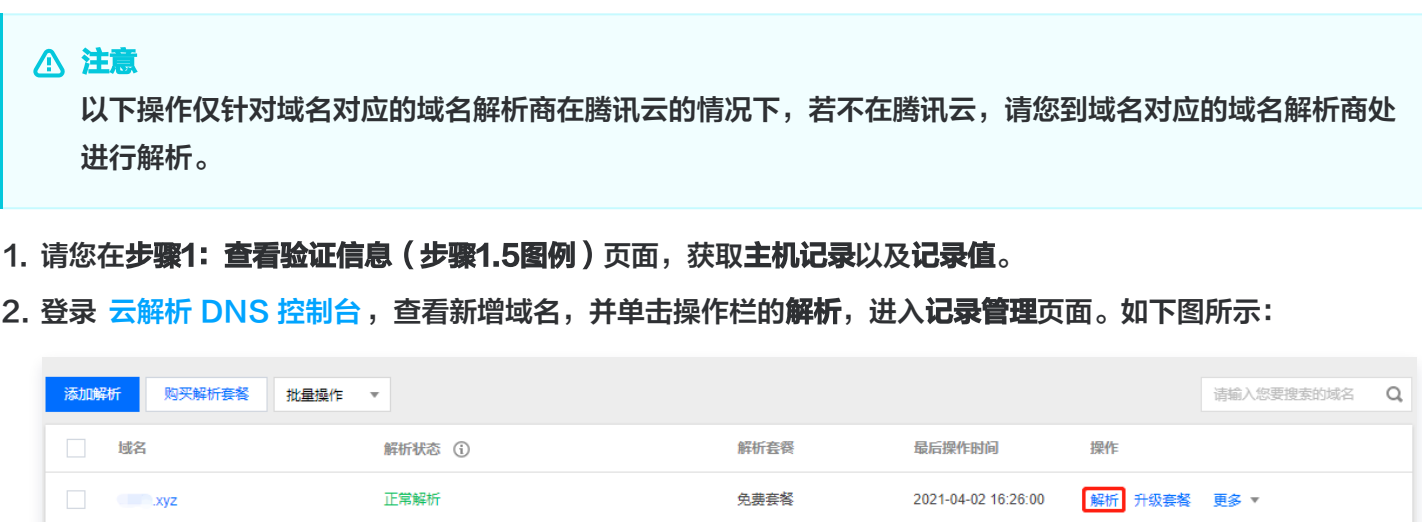

3. 单击添加记录,添加 CNAME 解析记录。如下图所示:

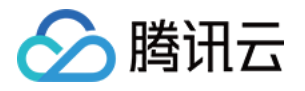

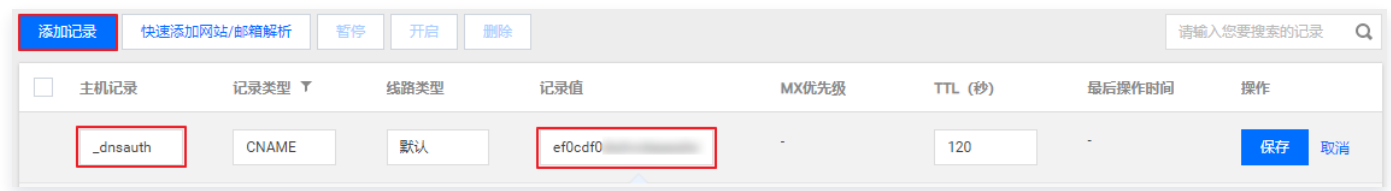

○ **主机记录**: 填写获取的主机记录。

- 记录类型: 选择 "CNAME" 。
- 线路类型: 选择 "默认" 类型, 否则会导致部分用户无法解析。
- 记录值: 填写获取的记录值。
- MX 优先级: 不需要填写。
- TTL:为缓存时间,数值越小,修改记录各地生效时间越快,默认为600秒。
- 4. 单击保存, 完成添加。
- 5. 添加成功后,请耐心等待 CA 机构扫描审核,若能检测到并且与指定的值匹配,即可完成审核。

#### 说明

- 解析生效时间一般为**10分钟 24小时**,但各地解析的最终生效取决于各运营商刷新时间,请您耐心 等待。
- 配置完成的 CNAME 记录不能进行删除或修改操作,删除或修改之后代理将无效。
- 已配置 CNAME 记录的域名则不能再配置 TXT 记录,否则将可能导致无法通过域名验证。
- 操作过程如果出现问题,请您 [联系我们。](https://cloud.tencent.com/document/product/400/35259)
- 6. 在 "验证域名" 页面中,您可以单击**立即验证**,检查 CNAME 解析记录是否添加成功。

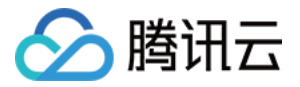

## <span id="page-15-0"></span>自动文件验证

最近更新时间:2023-09-27 21:40:02

## 操作场景

本文档将指导您在证书管理控制台申请证书或新增域名资料时,并且域名验证方式为自动文件验证,如何进行域名验 证操作。

### 注意

[自动文件验证方式仅支持多年期的国际标准证书与非通配符域名。详情请参见 支持多年期的国际标准证](https://cloud.tencent.com/document/product/400/52953#multiyear) 书。

## 验证规则

### 域名验证规则

进行自动文件验证时,请注意以下几种情况:

### 注意

- 因 SSL 证书域名验证策略变更,腾讯云将于2021年11月21日停止泛域名证书的文件验证方式,详情参 见[:SSL 证书域名验证策略变更通知。](https://cloud.tencent.com/document/product/400/57440)
- 申请域名为主域时需要额外验证 www。例如,申请域名为 tencent.com,则还需验证 www.tencent.com。
- 申请 www 的域名需要额外验证 www 后面的域名,无论是几级域名。例如,申请域名为 www.a.tencent.com,则还需验证 a.tencent.com。
- 申请不带 www 的非主域只需要验证当前域名。例如,申请域名为 cloud.tencent.com,则只需验 证 cloud.tencent.com。
- 因 SSL 证书域名验证策略变更,腾讯云将于**2021年11月21日**停止泛域名证书的文件验证方式,详情参见: [SSL 证书域名验证策略变更通知。](https://cloud.tencent.com/document/product/400/57440)
- 申请域名为主域时需要额外验证 www。例如,申请域名为 tencent.com ,则还需验证 www.tencent.com 。
- 申请 www 的域名需要额外验证 www 后面的域名,无论是几级域名。例如,申请域名为 www.a.tencent.com, 则还需验证 a.tencent.com 。
- 申请不带 www 的非主域只需要验证当前域名。例如,申请域名为 cloud.tencent.com ,则只需验证 cloud.tencent.com 。

### CA 验证规则

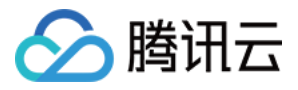

- DNS 查询时必须从权威根服务器递归查询每级域名的权威 NS 服务器,再从 NS 服务器查询对应的 A、 AAAA 或 CNAME。
- 若 DNS 服务支持 DNSSEC,必须校验响应数据的签名信息。
- 若被查询域名是 IP,直接通过 IP 访问验证内容。
- 必须通过标准的 HTTP / HTTPS 的默认端口进行访问。
- 可以支持 301/302 跳转,跳转次数不超过2次,跳转目的地址跟被检测域名需在同一主域。
- 最终检测结果需要响应200状态码。
- HTTPS 访问时可以忽略证书错误。

## 操作步骤

### 步骤1:查看验证信息

- 1. 登录 [SSL 证书控制台](https://console.cloud.tencent.com/certoverview), 单击左侧菜单**我的资料, 进入我的资料**页面。
- 2. 在我的资料页面,单击需要验证域名信息的公司名称, 即可查看已申请的管理人信息。
- 3. 单击您需要验证域名信息的管理人姓名,进入您的 "审核信息" 页面。如下图所示:

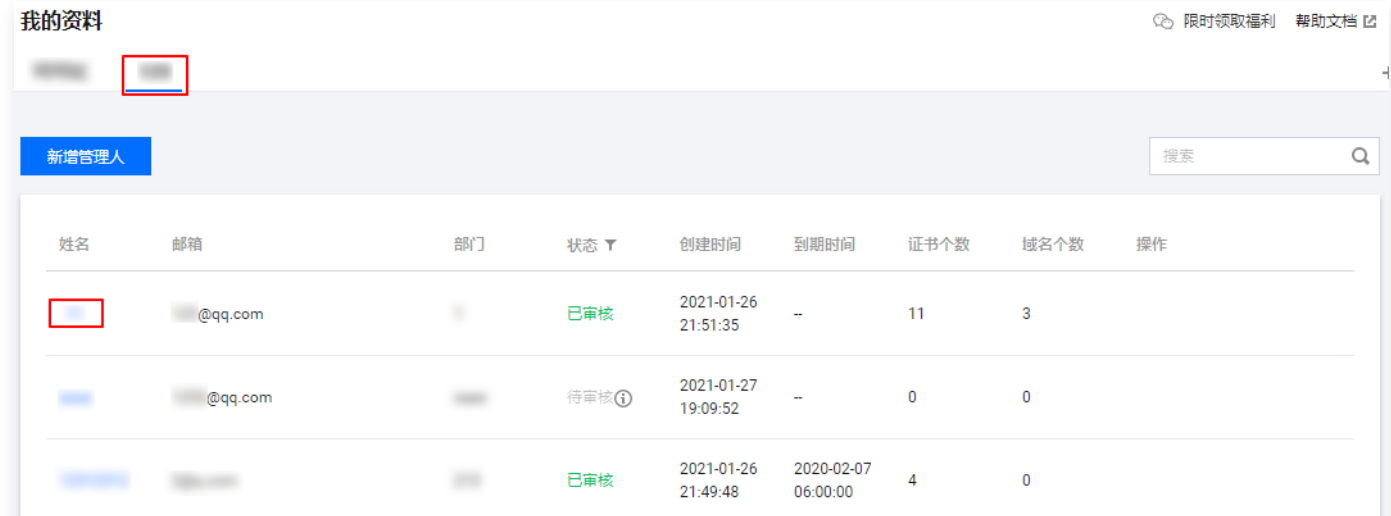

4. 单击**域名信息**页签,选择您需要进行验证的域名,并单击查看验证。如下图所示:

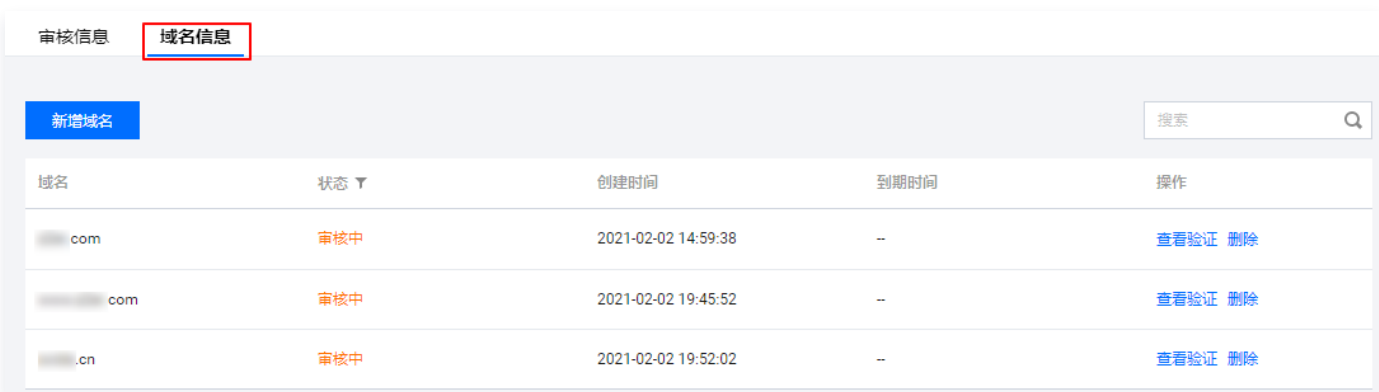

5. 在 "验证域名" 页面中,请根据页面提示,并在规定时间内完成验证操作。如下图所示:

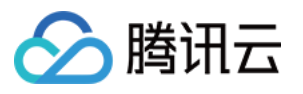

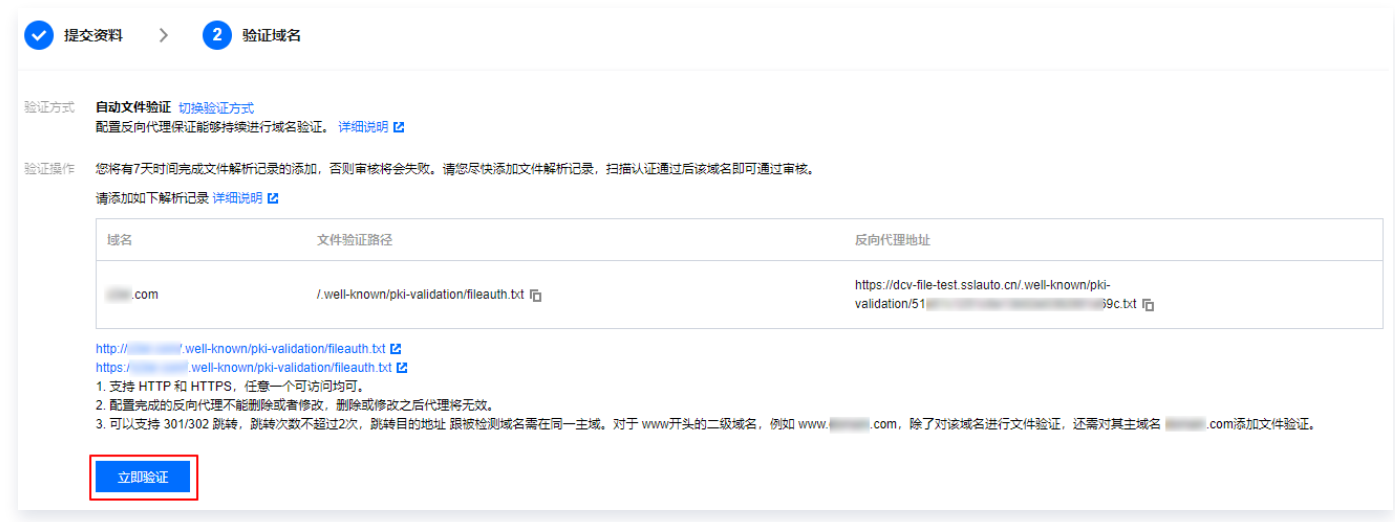

## 步骤2:添加文件验证

1. 请您登录服务器,确保域名已添加 A 记录并指向该服务器。

## 说明 若您的域名对应的域名解析商在腾讯云,将域名指向您的服务器请参考 [A 记录。](https://cloud.tencent.com/document/product/302/3449)

- 2. 请您在服务器上启动一个 Web 服务(也可在业务运行的 Web 服务上进行配置)并监听端口80或443,将文件 验证路径地址反向代理为**步骤1: 查看验证信息(步骤1.5图例)**中提供的反向代理地址。 腾讯云提供以下两种 Web 服务配置指引,您可以根据您实际情况进行参考配置:
	- [Nginx 反向代理配置](https://cloud.tencent.com/document/product/400/52820#nginx)
	- [Apache 反向代理配置](https://cloud.tencent.com/document/product/400/52820#apache)

### 说明

- 支持 HTTP 和 HTTPS,任意一个可访问均可。
- 配置完成的反向代理不能删除或者修改,删除或修改之后代理将无效。
- 可以支持301/302跳转,跳转次数不超过2次,跳转目的地址跟被检测域名需在同一主域。对于 www 开头的域名,例如 www.a.tencent.com ,除了对该域名进行文件验证,还需对其主域名 a.tencent.com 添加文件验证。

3. 配置反向代理后,请耐心等待 CA 机构扫描验证,扫描验证成功后即可通过审核。

4. 在 "验证域名" 页面中,您可以单击立即验证检查配置是否成功。

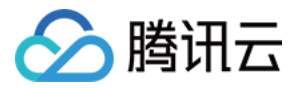

## <span id="page-18-0"></span>自动文件验证配置指南

最近更新时间:2023-08-29 16:35:01

## 操作场景

本文档将指导您在申请证书或新增域名资料时,域名验证方式选择为 "自动文件验证" 的情况下,如何使用反向代 理进行域名所有权验证。

## 前提条件

已在 [证书管理控制台](https://console.cloud.tencent.com/certoverview) 获取 "自动文件验证" 配置信息。具体详情可查看 [自动文件验证](https://cloud.tencent.com/document/product/400/54503)。

### 操作步骤

### Nginx 反向代理配置

- 1. 请在您的服务器上启动一个 Web 服务(也可在业务运行的 Nginx Web 服务上进行配置)并监听80或443端 口。安装 Nginx 服务可参见 [安装及配置 Nginx。](https://cloud.tencent.com/document/product/213/49304#.E6.AD.A5.E9.AA.A42.EF.BC.9A.E5.AE.89.E8.A3.85.E5.8F.8A.E9.85.8D.E7.BD.AE-nginx)
- 2. 查找到 Web 服务对应的 nginx.conf 配置文件(配置文件通常情况下在 /usr/local/nginx/ 目录下)。
- 3. 使用文本编辑器或 vim 命令打开 nginx.conf 配置文件。
- 4. 在配置申请域名的 server 块中加入 "自动文件验证" 配置信息中的文件验证路径与反向代理地址。如下所 示:

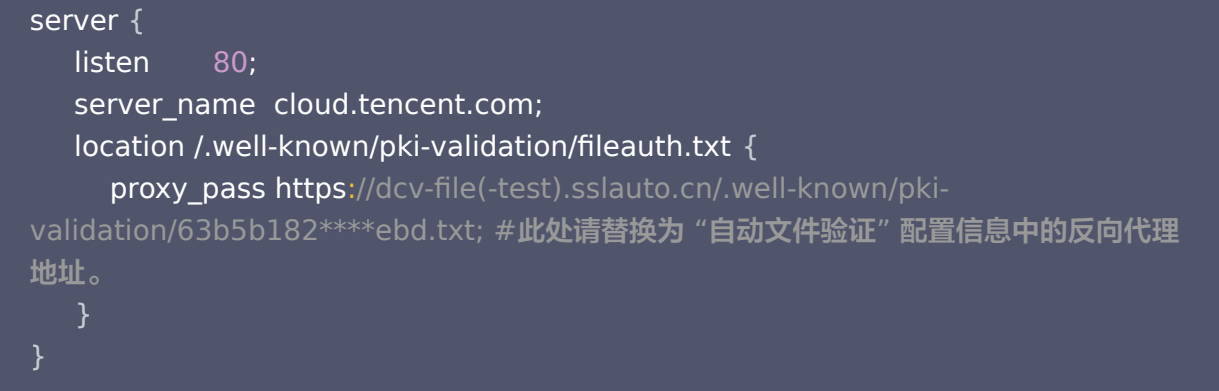

5. 保存 nginx.conf 配置文件,并重启 Nginx 服务。

如果申请的是 www 开头的域名, 例如 www.tencent.com , 需要同时配置反向代理验证 www.tencent.com 和 tencent.com 。如下所示:

```
server 
{
   listen 80;
  server name www.tencent.com;
 location /.well-known/pki-validation/fileauth.txt 
{
```
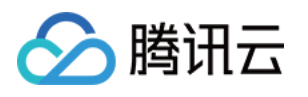

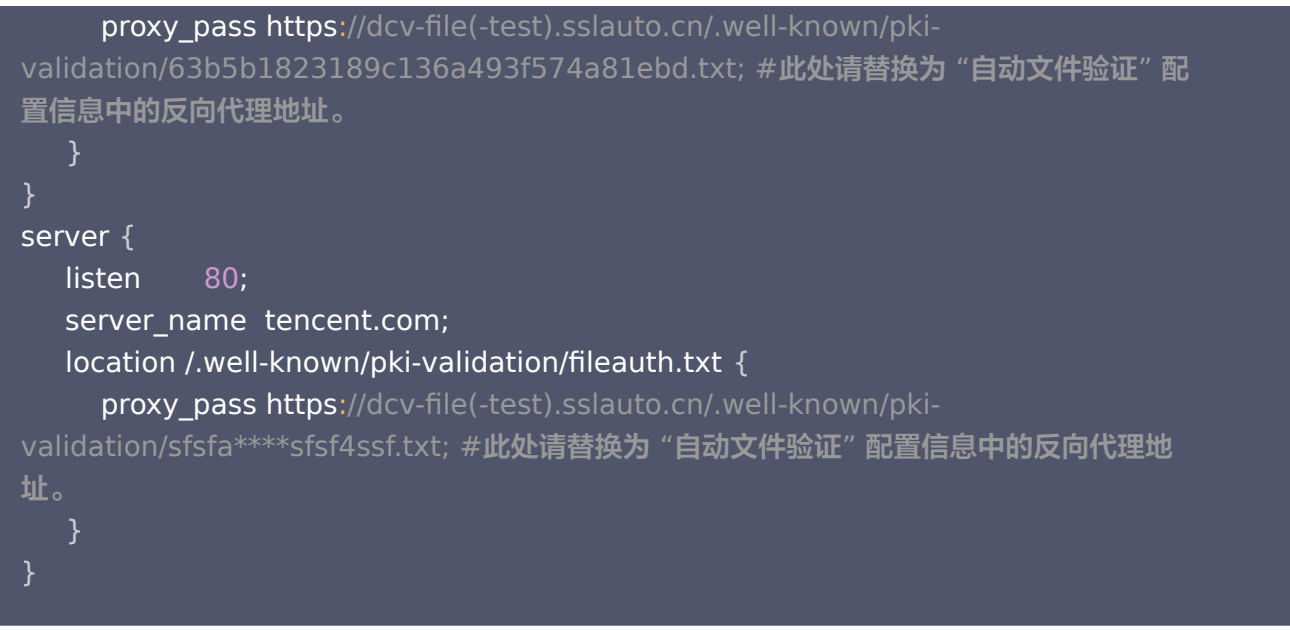

## Apache 反向代理配置

- 1. 请在您的服务器上启动一个 Apache 服务(也可在业务运行的 Apache Web 服务上进行配置)并监听80或 443端口。安装 Apache 服务可参考 [安装 Apache](https://cloud.tencent.com/document/product/213/38402#.E6.AD.A5.E9.AA.A42.EF.BC.9A.E5.AE.89.E8.A3.85-apache)。
- 2. 查找 Apache Web 服务对应的 httpd.conf 配置文件(配置文件通常情况下在 /etc/httpd/conf/httpd.conf 目录下)。
- 3. 使用文本编辑器或 vim 命令打开 httpd.conf 配置文件。
- 4. 在配置申请域名的 VirtualHost 块中加入 "自动文件验证" 配置信息中的文件验证路径与反向代理地址。如 下所示:

```
<VirtualHost *:80>
  ServerName www.tencent.com
  ProxyRequests off 
  Header set Access-Control-Allow-Origin *
    Order deny,allow
    Allow from all
  </Proxy>
  <Location /.well-known/pki-validation/fileauth.txt>
     ProxyPass https://dcv-file(-test).sslauto.cn/.well-known/pki-
validation/sfsf****fsf4ssf.txt; #此处请替换为 "自动文件验证" 配置信息中的反向代理地址。
     ProxyPassReverse https://dcv-file(-test).sslauto.cn/.well-known/pki-
validation/sfsf****fsf4ssf.txt; #此处请替换为 "自动文件验证" 配置信息中的反向代理地址。
  </Location>
</VirtualHost>
```
5. 保存 httpd.conf 配置文件,并重启 Apache 服务。

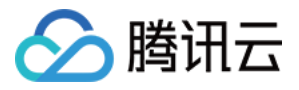

如果申请的是 www 开头的域名,例如 www.tencent.com ,需要同时配置反向代理验证

www.tencent.com 和 tencent.com 。如下所示:

#### <VirtualHost \*:80>

ServerName www.tencent.com

ProxyRequests off

Header set Access-Control-Allow-Origin \*

Order deny,allow

Allow from all

### $<$ /Proxy>

<Location /.well-known/pki-validation/fileauth.txt>

ProxyPass https://dcv-file(-test).sslauto.cn/.well-known/pki-

validation/sfsfasgfa\*\*\*\*sf4ssf.txt; #此处请替换为 "自动文件验证" 配置信息中的反向代理 地址。

 ProxyPassReverse https://dcv-file(-test).sslauto.cn/.well-known/pkivalidation/sfsfasgfa\*\*\*\*sf4ssf.txt; #此处请替换为 "自动文件验证" 配置信息中的反向代理

### 地址。

</Location>

### </VirtualHost>

### <VirtualHost \*:80>

ServerName tencent.com

```
 ProxyRequests off
```
Header set Access-Control-Allow-Origin \*

#### $<$ Proxy  $*$  >

 Order deny,allow Allow from all

### </Proxy>

<Location /.well-known/pki-validation/fileauth.txt>

ProxyPass https://dcv-file(-test).sslauto.cn/.well-known/pki-

validation/sfsfasgfa\*\*\*\*sf4ssf.txt.txt; #此处请替换为 "自动文件验证"配置信息中的反向 代理地址。

 ProxyPassReverse https://dcv-file(-test).sslauto.cn/.well-known/pkivalidation/sfsfasgfa\*\*\*\*sf4ssf.txt.txt; #此处请替换为 "自动文件验证" 配置信息中的反向

### 代理地址。

</Location>

</VirtualHost>

## 常见问题

## 如何查看反向代理地址?

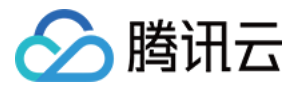

### 请查看文档 [自动文件验证](https://cloud.tencent.com/document/product/400/54503),按照步骤进入"验证域名"页面,即可查看您需要配置的反向代理地址。如下图所示:

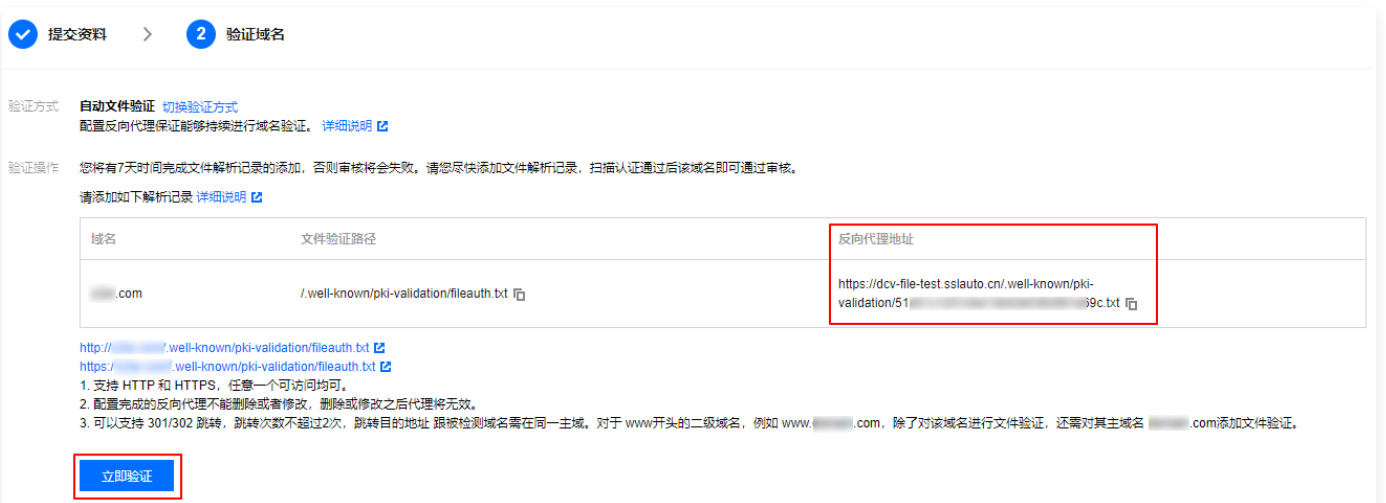

# ◇ 腾讯云

## <span id="page-22-0"></span>验证结果排查指引

最近更新时间:2024-03-07 16:36:01

选择了手动 DNS 验证方式没有通过审核时,可以通过以下两种方式排查问题:

- 工具检查方式: 请您单击 [DNS 诊断工具](https://myssl.com/dns_check.html#ssl_verify),根据提示填写内容。
- 自助诊断方式:
	- 检查域名状态。 请先确定域名可以正常解析。例如域名未实名认证时、域名刚购买时,都存在无法正常解析的情况。
	- 检查 DNS 服务器。

请先确认在正确的解析服务商处添加了解析。例如,DNS 服务器为万网的服务器,则在腾讯云 DNS 解析 添加了 TXT 解析是无法生效的。

检查解析记录。

如果域名解析正常、也在正确的解析服务商处添加了解析,仍然没有审核通过,很可能是主机记录、记录值 等输入时发生手误。请确认 TXT 记录已经完整无误添加,耐心等待24个小时。

### 说明

详情请参见 [解析生效相关。](https://cloud.tencent.com/document/product/302/30597#.E5.9F.9F.E5.90.8D.E8.A7.A3.E6.9E.90.E4.B8.8D.E7.94.9F.E6.95.88.E6.80.8E.E4.B9.88.E5.8A.9E.EF.BC.9F)

如果超过24个小时仍未审核通过,可以使用 [在线咨询](https://cloud.tencent.com/online-service?from=connect-us) 联系腾讯云工程师协助您处理。

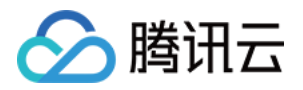

## <span id="page-23-0"></span>常见问题

最近更新时间:2024-03-06 14:29:39

域名验证过程可能遇到的问题,具体问题参考如下。

- [域名验证时提示验证失败如何排查问题?](https://cloud.tencent.com/document/product/400/53512)
- [免费 SSL 证书一直在待验证怎么办?](https://cloud.tencent.com/document/product/400/46870)
- [如何查看域名型\(DV\)SSL 证书域名验证结果?](https://cloud.tencent.com/document/product/400/46874)
- [申请 SSL 证书审核失败的原因及处理方法?](https://cloud.tencent.com/document/product/400/46871)
- [安全审核失败的原因?](https://cloud.tencent.com/document/product/400/5439)
- [SSL 证书配置的 TXT 解析是否可以删除?](https://cloud.tencent.com/document/product/400/46864)